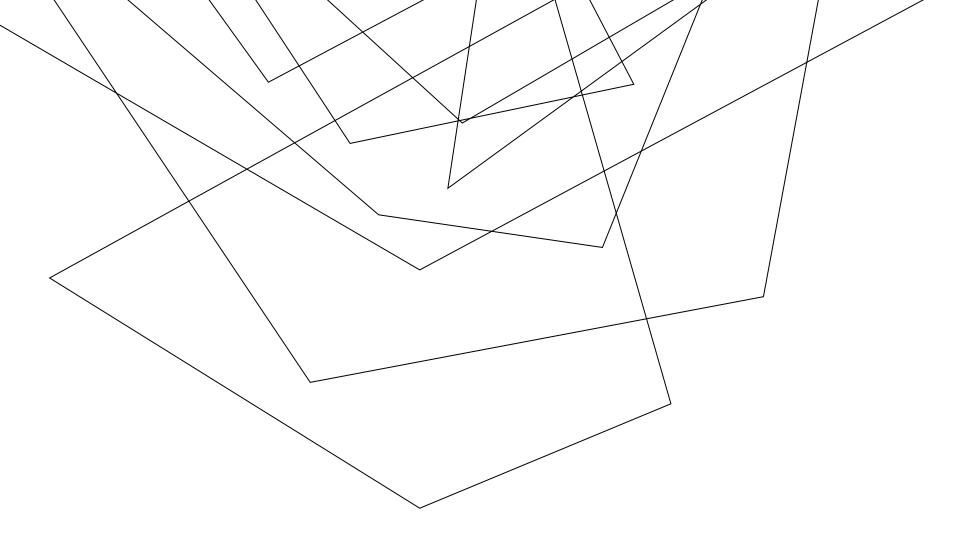

## HOW TO:

**INSTALL OFFICE 365** 

Jacksonville University offers Microsoft Office free of charge to all Jacksonville University Students, Employees, Faculty and Staff. You can install the software on up to (5) different computers. Unfortunately, this service is not extended to Alumni or Former Students.

This software is to be used on NON
Jacksonville University owned computers.
If Office needs to be installed/upgraded on a
JU Owned computer, please contact the IT
Helpdesk at extension 7200.

To install Office, please read the information below: Please go to the site:

https://my.ju.edu/

and sign in with your Jacksonville
University user name and password

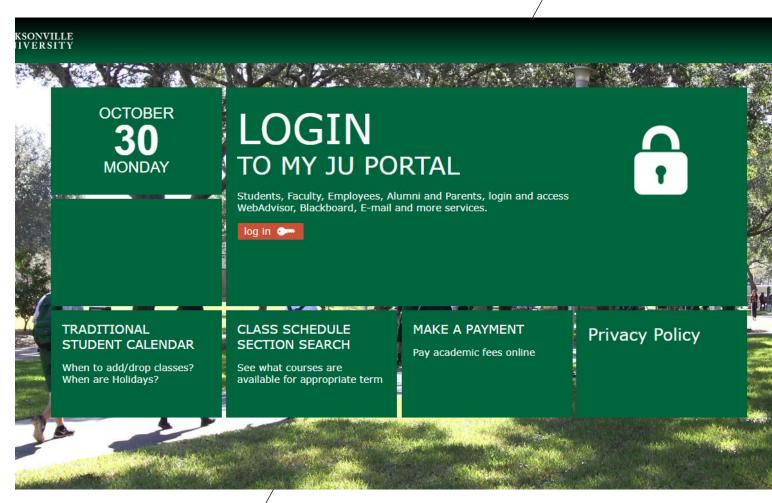

### After signing on, click on the orange Install Now button located in the center of the page:

#### Blackboard | Email | Eforms | SelfService | StarFish | Transcripts

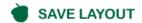

reset

edit account

#### + MYJU SURVEYS

#### **CAMPUS SECURITY**

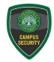

Dept Job Title Office Phone

JU Email

BLDG

After 6 p.m. contact Security at the Welcome Center at the main campus entrance.

Phone: (904)-256-7585

For All Fire and Police Emergencies Call 9-1-1

**EMPLOYEE USER ACCOUNT** 

Spider Man

Location: The Campus Security Office is located on the first floor of the Howard Administration Building.

Email: campus.security@ju.edu

#### FREE MICROSOFT® OFFICE FOR ALL JU EMPLOYEES

JU is pleased to announce that our employees are eligible to download Microsoft® Office Professional Plus for free and install it on as many as five(5) PC, Mac or mobile devices. This opportunity is part of JU's Enrollment for Education Solutions (EES) agreement.

#### To access the free download of Microsoft® Office Professional Plus, you must:

- Log into Office.com using your JU network credentials.
- 2. Click on the "Install Office" button on the top righthand of the landing page.

# Install now

#### JU DIRECTORIES

Internal Online Directory Public Online Directory

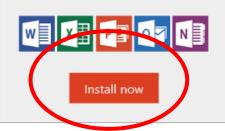

SELF-SERVICE

111 Self-Service

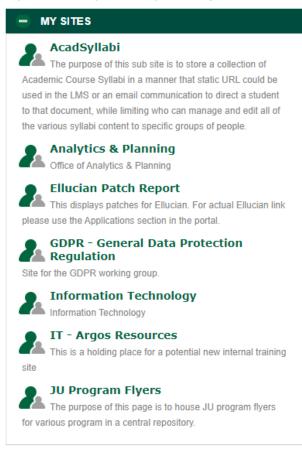

The next screen will prompt you to sign in, proceed to sign in with your JU credentials, the same as you would into your portal.

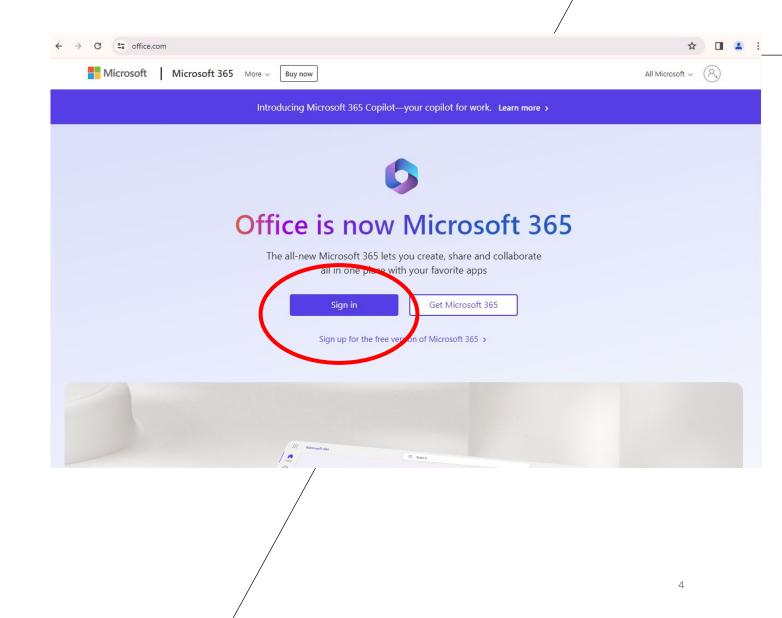

After signing in, there will be an option on the right hand side, select "install apps"

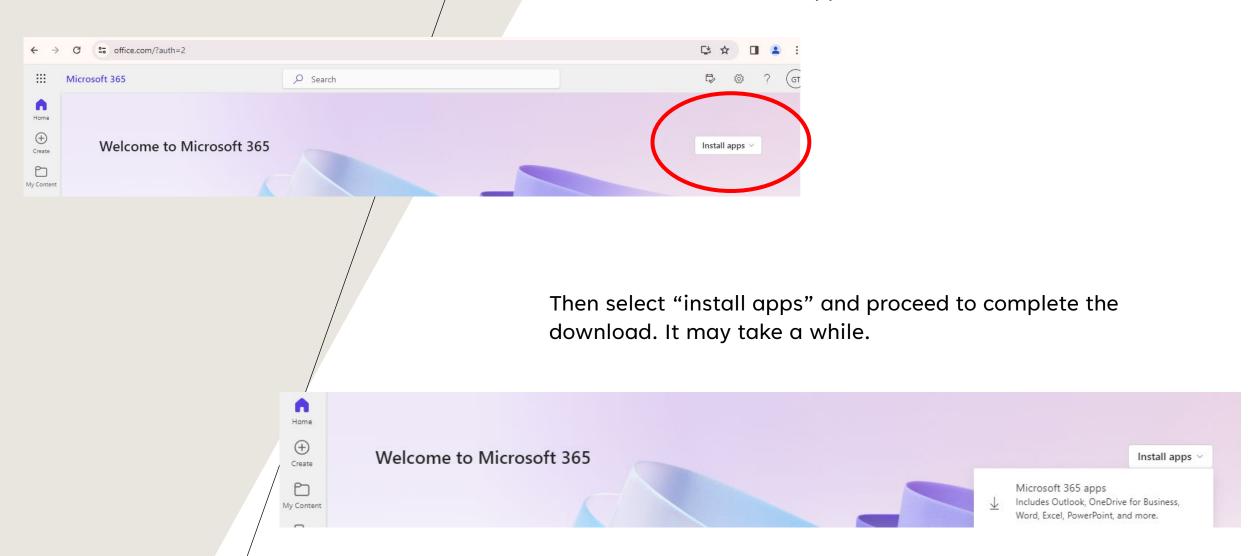

The download may take a while. Once the file has been downloaded, install it.

When the install has completed, you will have all Office applications on your device, just search for them.

If you get an error, please email the IT Helpdesk with the error message you receive.

Our email address is helpdesk@ju.edu.

If you run into a problem installing the software, Microsoft has set up a site that can assist in correcting most installation issues, the site is located at:

https://support.office.com/en-us/article/download-and-install-or-reinstall-office-365-or-office-2016-ona-pc-or-mac-4414eaaf-0478-48be-9c42-23adc4716658?redirectSourcePath=%252fArticle%252fInstallOffice-on-your-PC-or-Mac-with-Office-365-for-business-72977511-dfd1-4d8b-856f405cfb76839c&ui=en-US&rs=en-US&ad=US